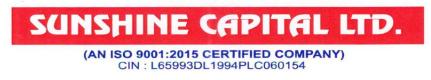

Regd. Office: 209, Bhanot Plaza - II 3, D .B. Gupta Road, Paharganj New Delhi - 110055

Date-18<sup>th</sup> November, 2023

To, BSE Limited P.J. Towers, Dalal Street Mumbai - 400001

#### Subject: Notice of the Extra Ordinary General Meeting of the Company

Dear Sir,

Pursuant to Regulation 30 of SEBI (Listing Obligations and Disclosure Requirements) Regulations, 2015, we are submitting herewith the notice of Extra Ordinary General Meeting (EGM) of the Company scheduled to be held on Wednesday, 13<sup>th</sup> December, 2023 at 1.00 p.m. through Video Conferencing / Other Audio Visual Means for the financial year 2023-24. The aforesaid Notice is also available on the website of the company at <u>http://www.sunshinecapital.in/</u>

For and on behalf of Sunshine Capital Limited

Surendra Kumar Jain Managing Director DIN: 00530035

### NOTICE OF EXTRAORDINARY GENERAL MEETING

Notice is hereby given that the Extra Ordinary General Meeting (EGM) of the member of Sunshine Capital Limited the Company will be held on **Wednesday**, **13**<sup>th</sup> **Day of December**, **2023 at 01:00 P.M**. **IST** through Video Conferencing ("VC") / Other Audio-Visual Means ("OAVM") to transact the following business:

### **Special Business**

### 1. TO INCREASE THE BORROWING LIMIT OF THE COMPANY

To consider and if thought fit, to pass, with or without modification(s), the following resolution as Special Resolution:

"**RESOLVED THAT** in pursuant to the provisions of Section 180(1)(c) and other applicable provisions, if any, of the Companies Act, 2013 including any statutory modifications or any amendments or any substitution or re-enactment thereof, if any, for the time being in force and all other applicable Acts, laws, rules, regulations and guidelines for the time being in force, the consent of the members be and is hereby accorded to the Board of Directors of the Company for borrowing from time to time as they may think fit, any sum or sums of money up to INR 1000,00,00,000/- (Indian Rupees One Thousand Crores Only) on such terms and conditions as the Board may deem fit, whether the same may be secured or unsecured and if secured, whether by way of mortgage, charge or hypothecation, pledge or otherwise in any way whatsoever, or in any other respect, or against any of the Company's assets and/or properties whether moveable or immoveable, including stock-in-trade, notwithstanding that the money to be borrowed together with the money already borrowed by the Company and remaining un-discharged at any given time, exceed the aggregate, for the time being, of the paid-up capital of the company and its free reserve.

**RESOLVED FURTHER THAT** the board of director of the Company be and are hereby jointly or severally authorized to do all such acts and take all such steps as may be necessary, proper or expedient to give effect to this resolution."

By order of Board of Directors of Sunshine Capital Limited.

Place: New Delhi Date: 8/11/2023 Sd/-Surendra Kumar Jain Managing Director DIN: 00530035

### **NOTES**

- 1. In view of the massive outbreak of the COVID-19 pandemic, social distancing is a norm to be followed and pursuant to the Circular No. 14/2020 dated April 08, 2020, Circular No.17/2020 dated April 13, 2020 issued by the Ministry of Corporate Affairs followed by Circular No. 20/2020 dated May 05, 2020 and Circular No. 02/2021 dated January 13, 2021 and all other relevant circulars issued from time to time, physical attendance of the Members to the EGM/AGM venue is not required and general meeting be held through video conferencing (VC) or other audio visual means (OAVM). Hence, Members can attend and participate in the ensuing EGM/AGM through VC/OAVM.
- 2. Pursuant to the Circular No. 14/2020 dated April 08, 2020, issued by the Ministry of Corporate Affairs, the facility to appoint proxy to attend and cast vote for the members is not available for this EGM/AGM. However, the Body Corporates are entitled to appoint authorised representatives to attend the EGM/AGM through VC/OAVM and participate there at and cast their votes through e-voting.
- 3. The Members can join the EGM/AGM in the VC/OAVM mode 15 minutes before and after the scheduled time of the commencement of the Meeting by following the procedure mentioned in the Notice. The facility of participation at the EGM/AGM through VC/OAVM will be made available for 1000 members on first come first served basis. This will not include large Shareholders (Shareholders holding 2% or more shareholding), Promoters, Institutional Investors, Directors, Key Managerial Personnel, the Chairpersons of the Audit Committee, Nomination and Remuneration Committee and Stakeholders Relationship Committee, Auditors etc. who are allowed to attend the EGM/AGM without restriction on account of first come first served basis.
- 4. The attendance of the Members attending the EGM/AGM through VC/OAVM will be counted for the purpose of reckoning the quorum under Section 103 of the Companies Act, 2013.
- 5. Pursuant to the provisions of Section 108 of the Companies Act, 2013 read with Rule 20 of the Companies (Management and Administration) Rules, 2014 (as amended) and Regulation 44 of SEBI (Listing Obligations & Disclosure Requirements) Regulations 2015 (as amended), and the Circulars issued by the Ministry of Corporate Affairs dated April 08, 2020, April 13, 2020 and May 05, 2020 the Company is providing facility of remote e-Voting to its Members in respect of the business to be transacted at the EGM/AGM. For this purpose, the Company has entered into an agreement with National Securities Depository Limited (NSDL) for facilitating voting through electronic means, as the authorized agency. The facility of casting votes by a member using remote e-Voting system as well as venue voting on the date of the EGM/AGM will be provided by NSDL.
- 6. In line with the Ministry of Corporate Affairs (MCA) Circular No. 17/2020 dated April 13, 2020, the Notice calling the EGM has been uploaded on the website of the Company at <u>http://www.sunshinecapital.in/</u>. The Notice can also be accessed from the websites

of the Stock Exchanges i.e. BSE Limited at www.bseindia.com and the EGM/AGM Notice is also available on the website of NSDL (agency for providing the Remote e-Voting facility) i.e. www.evoting.nsdl.com.

- EGM/AGM has been convened through VC/OAVM in compliance with applicable provisions of the Companies Act, 2013 read with MCA Circular No. 14/2020 dated April 08, 2020 and MCA Circular No. 17/2020 dated April 13, 2020, MCA Circular No. 20/2020 dated May 05, 2020 and MCA Circular No. 2/2021 dated January 13, 2021.
- 8. Any person holding shares in physical form and non-individual shareholders, who acquires shares of the Company and becomes member of the Company after the notice is send through e-mail and holding shares as of the cut-off date i.e. 06-12-2023, may obtain the login ID and password by sending a request at evoting@nsdl.co.in or Issuer/RTA. However, if you are already registered with NSDL for remote e-voting, then you can use your existing user ID and password for casting your vote. If you forgot your password, you can reset your password by using "Forgot User Details/Password" or "Physical User Reset Password" option available on www.evoting.nsdl.com or call on 022 4886 7000 and 022 2499 7000. In case of Individual Shareholders holding securities in demat mode who acquires shares of the Company and becomes a Member of the Company after sending of the Notice and holding shares as of the cut-off date i.e. 06-12-2023 may follow steps mentioned in the Notice of the EGM under "Access to NSDL e-Voting system".

### THE INSTRUCTIONS FOR MEMBERS FOR REMOTE E-VOTING AND JOINING GENERAL MEETING ARE AS UNDER:-

The remote e-voting period begins on Sunday, 10<sup>th</sup> December, 2023 at 09:00 A.M. and ends on Tuesday, 12<sup>th</sup> December, 2023 at 05:00 P.M. The remote e-voting module shall be disabled by NSDL for voting thereafter. The Members, whose names appear in the Register of Members / Beneficial Owners as on the record date (cut-off date) i.e. 6<sup>th</sup> December, 2023, may cast their vote electronically. The voting right of shareholders shall be in proportion to their share in the paid-up equity share capital of the Company as on the cut-off date, being 6<sup>th</sup> December, 2023.

### How do I vote electronically using NSDL e-Voting system?

The way to vote electronically on NSDL e-Voting system consists of "Two Steps" which are mentioned below:

### Step 1: Access to NSDL e-Voting system

### <u>A) Login method for e-Voting and joining virtual meeting for Individual</u> <u>shareholders holding securities in demat mode</u>

In terms of SEBI circular dated December 9, 2020 on e-Voting facility provided by Listed Companies, Individual shareholders holding securities in demat mode are allowed to vote through their demat account maintained with Depositories and Depository Participants. Shareholders are advised to update their mobile number and email Id in their demat accounts in order to access e-Voting facility.

| Type of shareholders                                                      | Login Method                                                                                                    |
|---------------------------------------------------------------------------|----------------------------------------------------------------------------------------------------|
| Individual Shareholders<br>holding securities in demat<br>mode with NSDL. | 1. Existing <b>IDeAS</b> user can visit the e-Services website of<br>NSDL Viz. <u>https://eservices.nsdl.com</u> either on a Personal<br>Computer or on a mobile. On the e-Services home page click<br>on the " <b>Beneficial Owner</b> " icon under " <b>Login</b> " which is<br>available under ' <b>IDeAS</b> ' section , this will prompt you to<br>enter your existing User ID and Password. After successful<br>authentication, you will be able to see e-Voting services<br>under Value added services. Click on "Access to e-Voting"<br>under e-Voting services and you will be able to see e-Voting<br>page. Click on company name or <b>e-Voting service provider</b><br><b>i.e. NSDL</b> and you will be re-directed to e-Voting website of<br>NSDL for casting your vote during the remote e-Voting<br>period or joining virtual meeting & voting during the<br>meeting. |

Login method for Individual shareholders holding securities in demat mode is given below:

|                                                                          | <ol> <li>If you are not registered for IDeAS e-Services, option to<br/>register is available at <u>https://eservices.nsdl.com</u>. Select<br/>"Register Online for IDeAS Portal" or click at<br/><u>https://eservices.nsdl.com/SecureWeb/IdeasDirectReg.jsp</u></li> </ol>                                                                                                    |
|--------------------------------------------------------------------------|----------------------------------------------------------------------------------------------------|
|                                                                          | 3. Visit the e-Voting website of NSDL. Open web browser by typing the following URL: <a href="https://www.evoting.nsdl.com/">https://www.evoting.nsdl.com/</a><br>either on a Personal Computer or on a mobile. Once the home page of e-Voting system is launched, click on the icon "Login" which is available under 'Shareholder/Member' section. A new screen will open. You will have to enter your User ID (i.e. your sixteen digit demat account number hold with NSDL), Password/OTP and a Verification Code as shown on the screen. After successful authentication, you will be redirected to NSDL Depository site wherein you can see e-Voting page. Click on company name or e-Voting service provider i.e. NSDL and you will be redirected to e-Voting website of NSDL for casting your vote during the remote e-Voting period or joining virtual meeting & voting during the meeting. |
|                                                                          | <ul> <li>4. Shareholders/Members can also download NSDL Mobile App "NSDL Speede" facility by scanning the QR code mentioned below for seamless voting experience.</li> <li>NSDL Mobile App is available on</li> <li></li></ul>                                                                                                    |
| Individual Shareholders<br>holding securities in demat<br>mode with CDSL | <ol> <li>Users who have opted for CDSL Easi / Easiest facility, can<br/>login through their existing user id and password. Option<br/>will be made available to reach e-Voting page without any<br/>further authentication. The users to login Easi /Easiest are<br/>requested to visit CDSL website www.cdslindia.com and<br/>click on login icon &amp; New System Myeasi Tab and then user<br/>your existing my easi username &amp; password.</li> </ol>                                                                                                    |
|                                                                          | 2. After successful login the Easi / Easiest user will be able to see the e-Voting option for eligible companies where the evoting is in progress as per the information provided by                                                                                                    |

|                                                                                                    | company. On clicking the evoting option, the user will be<br>able to see e-Voting page of the e-Voting service provider for<br>casting your vote during the remote e-Voting period or<br>joining virtual meeting & voting during the meeting.<br>Additionally, there is also links provided to access the<br>system of all e-Voting Service Providers, so that the user can<br>visit the e-Voting service providers' website directly.                                                                                                    |
|----------------------------------------------------------------------------------------------------|----------------------------------------------------------------------------------------------------|
|                                                                                                    | 3. If the user is not registered for Easi/Easiest, option to register is available at CDSL website <u>www.cdslindia.com</u> and click on login & New System Myeasi Tab and then click on registration option.                                                                                                    |
|                                                                                                    | 4. Alternatively, the user can directly access e-Voting page by providing Demat Account Number and PAN No. from a e-Voting link available on <u>www.cdslindia.com</u> home page. The system will authenticate the user by sending OTP on registered Mobile & Email as recorded in the Demat Account. After successful authentication, user will be able to see the e-Voting option where the evoting is in progress and also able to directly access the system of all e-Voting Service Providers.                                                                                                    |
| Individual Shareholders<br>(holding securities in demat<br>mode) login through their<br>depository participants | You can also login using the login credentials of your demat account<br>through your Depository Participant registered with NSDL/CDSL<br>for e-Voting facility. upon logging in, you will be able to see e-<br>Voting option. Click on e-Voting option, you will be redirected to<br>NSDL/CDSL Depository site after successful authentication,<br>wherein you can see e-Voting feature. Click on company name or e-<br>Voting service provider i.e. NSDL and you will be redirected to e-<br>Voting website of NSDL for casting your vote during the remote e-<br>Voting period or joining virtual meeting & voting during the<br>meeting. |

**Important note:** Members who are unable to retrieve User ID/ Password are advised to use Forget User ID and Forget Password option available at abovementioned website.

Helpdesk for Individual Shareholders holding securities in demat mode for any technical issues related to login through Depository i.e. NSDL and CDSL.

| Login type                                                                                                    | Helpdesk details                                                                                                    |  |  |  |  |  |  |
|----------------------------------------------------------------------------------------------------|----------------------------------------------------------------------------------------------------|--|--|--|--|--|--|
| Individual Shareholders holding                                                                                                    |                                                                                                    |  |  |  |  |  |  |
| securities in demat mode with NSDL                                                                                                    | Members facing any technical issue in login can contact NSDL helpdesk by sending a request at <u>evoting@nsdl.co.in</u> or call at 022 - 4886 7000 and 022 - 2499 7000 |  |  |  |  |  |  |
| Individual Shareholders holding                                                                                                    | Members facing any technical issue in login can contact                                                                                                    |  |  |  |  |  |  |
| securities in demat mode with CDSL                                                                                                    | CDSL helpdesk by sending a request at <u>helpdesk.evoting@cdslindia.com</u> or contact at toll free no. 1800 22 55 33                                                  |  |  |  |  |  |  |
| B) Login Method for e-Voting and joining virtual meeting for shareholders other than                                                                                    |                                                                                                    |  |  |  |  |  |  |
| Individual shareholders holding securities in demat mode and shareholders holding securities                                                                            |                                                                                                    |  |  |  |  |  |  |
| in physical mode.                                                                                                    |                                                                                                    |  |  |  |  |  |  |
| How to Log-in to NSDL e-Voting website?                                                                                                    |                                                                                                    |  |  |  |  |  |  |
| 1. Visit the e-Voting website of NSDL. Open web browser by typing the following URL: <u>https://www.evoting.nsdl.com/</u> either on a Personal Computer or on a mobile. |                                                                                                    |  |  |  |  |  |  |
| 2. Once the home page of e-Voting system is launched, click on the icon "Login" which is                                                                                |                                                                                                    |  |  |  |  |  |  |

- available under 'Shareholder/Member' section.
  A new screen will open. You will have to enter your User ID, your Password/OTP and a Verification Code as shown on the screen. Alternatively, if you are registered for NSDL eservices i.e. IDEAS, you can log-in at https://eservices.nsdl.com/with your existing IDEAS login. Once you log-in to NSDL eservices after using your log-in credentials, click on e-Voting and you can proceed to Step 2 i.e. Cast your vote electronically.
- 4. Your User ID details are given below :

| Manner of holding shares i.e. Demat | Your User ID is:                                                                              |  |  |  |  |
|-------------------------------------|-----------------------------------------------------------------------------------------------|--|--|--|--|
| (NSDL or CDSL) or Physical          |                                                                                               |  |  |  |  |
| a) For Members who hold shares in   | 8 Character DP ID followed by 8 Digit                                                         |  |  |  |  |
| demat account with NSDL.            | Client ID                                                                                     |  |  |  |  |
|                                     | For example if your DP ID is IN300***                                                         |  |  |  |  |
|                                     | and Client ID is 12***** then your user                                                       |  |  |  |  |
|                                     | ID is IN300***12*****.                                                                        |  |  |  |  |
| b) For Members who hold shares in   | 16 Digit Beneficiary ID                                                                       |  |  |  |  |
| demat account with CDSL.            | For example if your Beneficiary ID is 12***************** then your user ID is 12************ |  |  |  |  |

| c) For         | Members | holding | shares | in                                 | EVEN | Number    | followed                | by | Folio |  |
|----------------|---------|---------|--------|------------------------------------|------|-----------|-------------------------|----|-------|--|
| Physical Form. |         |         |        | Number registered with the company |      |           |                         |    |       |  |
|                |         |         |        |                                    |      | is 101450 | o number is<br>6 then u |    |       |  |

- 5. Password details for shareholders other than Individual shareholders are given below:
  - a) If you are already registered for e-Voting, then you can user your existing password to login and cast your vote.
  - b) If you are using NSDL e-Voting system for the first time, you will need to retrieve the 'initial password' which was communicated to you. Once you retrieve your 'initial password', you need to enter the 'initial password' and the system will force you to change your password.
  - c) How to retrieve your 'initial password'?
    - (i) If your email ID is registered in your demat account or with the company, your 'initial password' is communicated to you on your email ID. Trace the email sent to you from NSDL from your mailbox. Open the email and open the attachment i.e. a .pdf file. Open the .pdf file. The password to open the .pdf file is your 8 digit client ID for NSDL account, last 8 digits of client ID for CDSL account or folio number for shares held in physical form. The .pdf file contains your 'User ID' and your 'initial password'.
    - (ii) If your email ID is not registered, please follow steps mentioned below in process for those shareholders whose email ids are not registered.
- 6. If you are unable to retrieve or have not received the "Initial password" or have forgotten your password:
  - a) Click on **"Forgot User Details/Password**?" (If you are holding shares in your demat account with NSDL or CDSL) option available on www.evoting.nsdl.com.
  - b) **Physical User Reset Password**?" (If you are holding shares in physical mode) option available on www.evoting.nsdl.com.
  - c) If you are still unable to get the password by aforesaid two options, you can send a request at <a href="mailto:evoting@nsdl.co.in">evoting@nsdl.co.in</a> mentioning your demat account number/folio number, your PAN, your name and your registered address etc.
  - d) Members can also use the OTP (One Time Password) based login for casting the votes on the e-Voting system of NSDL.
- 7. After entering your password, tick on Agree to "Terms and Conditions" by selecting on the check box.
- 8. Now, you will have to click on "Login" button.
- 9. After you click on the "Login" button, Home page of e-Voting will open.

## Step 2: Cast your vote electronically and join General Meeting on NSDL e-Voting system.

### How to cast your vote electronically and join General Meeting on NSDL e-Voting system?

- 1. After successful login at Step 1, you will be able to see all the companies "EVEN" in which you are holding shares and whose voting cycle and General Meeting is in active status.
- 2. Select "EVEN" of company for which you wish to cast your vote during the remote e-Voting period and casting your vote during the General Meeting. For joining virtual meeting, you need to click on "VC/OAVM" link placed under "Join Meeting".
- 3. Now you are ready for e-Voting as the Voting page opens.
- 4. Cast your vote by selecting appropriate options i.e. assent or dissent, verify/modify the number of shares for which you wish to cast your vote and click on "Submit" and also "Confirm" when prompted.
- 5. Upon confirmation, the message "Vote cast successfully" will be displayed.
- 6. You can also take the printout of the votes cast by you by clicking on the print option on the confirmation page.

**7.** Once you confirm your vote on the resolution, you will not be allowed to modify your vote.

### **General Guidelines for shareholders**

- 1. Institutional shareholders (i.e. other than individuals, HUF, NRI etc.) are required to send scanned copy (PDF/JPG Format) of the relevant Board Resolution/ Authority letter etc. with attested specimen signature of the duly authorized signatory(ies) who are authorized to vote, to the Scrutinizer by e-mail to <u>roc.pcsbhk@gmail.com</u> with a copy marked to <u>evoting@nsdl.co.in</u>. Institutional shareholders (i.e. other than individuals, HUF, NRI etc.) can also upload their Board Resolution / Power of Attorney / Authority Letter etc. by clicking on "Upload Board Resolution / Authority Letter" displayed under "e-Voting" tab in their login.
- 2. It is strongly recommended not to share your password with any other person and take utmost care to keep your password confidential. Login to the e-voting website will be disabled upon five unsuccessful attempts to key in the correct password. In such an event, you will need to go through the "Forgot User Details/Password?" or "Physical User Reset Password?" option available on www.evoting.nsdl.com to reset the password.
- In case of any queries, you may refer the Frequently Asked Questions (FAQs) for Shareholders and e-voting user manual for Shareholders available at the download section of <u>www.evoting.nsdl.com</u> or call on.: 022 4886 7000 and 022 2499 7000 or send a request to Mr. Abhishek Mishra at <u>evoting@nsdl.co.in</u>

# Process for those shareholders whose email ids are not registered with the depositories for procuring user id and password and registration of e mail ids for e-voting for the resolutions set out in this notice:

- 1. In case shares are held in physical mode please provide Folio No., Name of shareholder, scanned copy of the share certificate (front and back), PAN (self attested scanned copy of PAN card), AADHAR (self attested scanned copy of Aadhar Card) by email to <u>sunshinecapital95@gmail.com</u>.
- 2. In case shares are held in demat mode, please provide DPID-CLID (16 digit DPID + CLID or 16 digit beneficiary ID), Name, client master or copy of Consolidated Account statement, PAN (self attested scanned copy of PAN card), AADHAR (self attested scanned copy of Aadhar Card) to <u>sunshinecapital95@gmail.com</u>. If you are an Individual shareholders holding securities in demat mode, you are requested to refer to the login method explained at **step 1 (A)** i.e. <u>Login method for e-Voting and joining virtual meeting for Individual shareholders holding securities in demat mode</u>.
- 3. Alternatively shareholder/members may send a request to <u>evoting@nsdl.co.in</u> for procuring user id and password for e-voting by providing above mentioned documents.

4. In terms of SEBI circular dated December 9, 2020 on e-Voting facility provided by Listed Companies, Individual shareholders holding securities in demat mode are allowed to vote through their demat account maintained with Depositories and Depository Participants. Shareholders are required to update their mobile number and email ID correctly in their demat account in order to access e-Voting facility.

### THE INSTRUCTIONS FOR MEMBERS FOR e-VOTING ON THE DAY OF THE EGM/AGM ARE AS UNDER:-

- 1. The procedure for e-Voting on the day of the EGM/AGM is same as the instructions mentioned above for remote e-voting.
- 2. Only those Members/ shareholders, who will be present in the EGM/AGM through VC/OAVM facility and have not casted their vote on the Resolutions through remote e-Voting and are otherwise not barred from doing so, shall be eligible to vote through e-Voting system in the EGM/AGM.
- 3. Members who have voted through Remote e-Voting will be eligible to attend the EGM/AGM. However, they will not be eligible to vote at the EGM/AGM.
- 4. The details of the person who may be contacted for any grievances connected with the facility for e-Voting on the day of the EGM/AGM shall be the same person mentioned for Remote e-voting.

## INSTRUCTIONS FOR MEMBERS FOR ATTENDING THE EGM/AGM THROUGH VC/OAVM ARE AS UNDER:

- 1. Member will be provided with a facility to attend the EGM/AGM through VC/OAVM through the NSDL e-Voting system. Members may access by following the steps mentioned above for Access to NSDL e-Voting system. After successful login, you can see link of "VC/OAVM" placed under "Join meeting" menu against company name. You are requested to click on VC/OAVM link placed under Join Meeting menu. The link for VC/OAVM will be available in Shareholder/Member login where the EVEN of Company will be displayed. Please note that the members who do not have the User ID and Password for e-Voting or have forgotten the User ID and Password may retrieve the same by following the remote e-Voting instructions mentioned in the notice to avoid last minute rush.
- 2. Members are encouraged to join the Meeting through Laptops for better experience.
- 3. Further Members will be required to allow Camera and use Internet with a good speed to avoid any disturbance during the meeting.
- 4. Please note that Participants Connecting from Mobile Devices or Tablets or through Laptop connecting via Mobile Hotspot may experience Audio/Video loss due to Fluctuation in their respective network. It is therefore recommended to use Stable Wi-Fi or LAN Connection to mitigate any kind of aforesaid glitches.

- 5. Shareholders who would like to express their views/have questions may send their questions in advance mentioning their name demat account number/folio number, email id, mobile number at <a href="mailto:sunshinecapital95@gmail.com">sunshinecapital95@gmail.com</a>. The same will be replied by the company suitably.
- 6. Members who would like to express their views/ask questions as a speaker at the Meeting may pre-register themselves by sending a request from their registered e-mail address mentioning their names, DP ID and Client ID/folio number, PAN and mobile number at <u>sunshinecapital95@gmail.com</u> between 10-12-2023 (9.00 a.m. IST) and 12-12-2023 (5.00 p.m. IST). Only those Members who have pre-registered themselves as a speaker will be allowed to express their views/ask questions during the EGM. The Company reserves the right to restrict the number of speakers depending on the availability of time for the EGM.

#### **EXPLANATORY STATEMENT**

The following Explanatory Statement pursuant to Section 102 of the Companies Act, 2013 ("Act") sets out all material facts relating to the Special business mentioned at items below of the accompanying Notice dated 8<sup>th</sup> November, 2023:

#### Item No. 1:

Keeping in view the Company's existing and future financial requirements to support its business operations, the Company needs additional funds. For this purpose, the Company is desirous of raising finance from various corporate entities as may be considered fit, which, together with the moneys already borrowed by the Company (apart from temporary loans obtained from the Company's Bankers in the ordinary course of business) may exceed the aggregate of the paid up capital of the Company and its free reserves, that is to say reserves not set apart for any specific purpose, provided that the total amount of moneys so borrowed up to INR 1000,00,00,000/- (Indian Rupees One Thousand Crores Only). Under the provisions of section 180(1)(c) of the Companies Act, 2013, the borrowing powers can be exercised only with the consent of the members obtained by a special resolution. As such it is necessary to obtain approval of the members by means of a special resolution, to enable the Board of Directors of the Company to borrow moneys, apart from temporary loans obtained from the Company's Bankers in the ordinary course of business) in excess of the paid up capital of the Company and free reserves of the Company. It is proposed to increase the borrowing limit of the Board provided the total amount so borrowed by the Board shall not, at any time exceed the limit of INR 1000,00,000/- (Indian Rupees One Thousand Crores Only). The Company might be required to create charge/ mortgage/ pledge/ hypothecation/ lien in favour of its lenders for the purpose of securing the loan of credit facility raise by the Company up to the limits as may be approved under section 180(1)(c) of the act, and in order to authorize the Board to create charge or mortgage the property of the Company, the Company needs to take approval of the members by Special Resolution in accordance with provisions of Section 180(1)(c) of the Act.

The Board therefore, submits the item No. 1 for your consideration and recommends it to be passed as a special Resolution.

None of the Directors or the Key Managerial Personnel of the Company including their relatives are in any way concerned or interested in the Resolution.

By order of Board of Directors of Sunshine Capital Limited.

-/Sd Surendra Kumar Jain Managing Director DIN: 00530035

Place: New Delhi Date: 8/11/2023